# KNX 5.5 inch touch panel operating guide

(Landscape display)
IMTP-5500.1

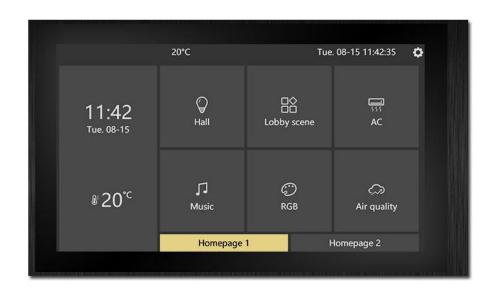

Resolution: 720x1280

# **Table of Contents**

| 1. Introduction                | 4  |
|--------------------------------|----|
| 1.1 Pages switching            | 4  |
| 1.2 Pages switching logic      | 5  |
| 2. Homepage                    | 6  |
| 2.1 Pages and operation method | 6  |
| 2.2 Homepage Style type        | 7  |
| 3. Control page                | 9  |
| 3.1 Pages and operation method | 9  |
| 3.2 Controls introduction      | 10 |
| 4. Setting page                | 21 |
| 4.1 Language setting           | 22 |
| 4.2 Date & Time setting        | 22 |
| 4.3 Timeswitch setting         | 23 |
| 4.4 Homepage setting           | 24 |
| 4.5 Slide page setting         | 25 |
| 4.6 Screensaver setting        | 26 |
| 4.7 Password setting           | 27 |
| 4.8 Display setting            | 30 |
| 4.9 Sound setting              | 31 |
| 4.10 Program setting           | 32 |
| 4.11 About page                | 32 |

| 5. Screensaver function           | 33 |
|-----------------------------------|----|
| 5.1 Analog clock                  | 33 |
| 5.2 Digital clock                 | 33 |
| 6. Screen lock password page      | 34 |
| 7. Bus data update page           | 34 |
| 8. Icon list                      | 35 |
| 8.1 homepage navigation icon list | 35 |
| 8.2 Button function icon list     | 36 |

## 1. Introduction

## 1.1 Pages switching

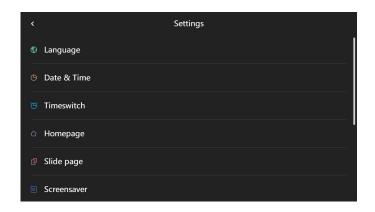

Settings page

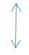

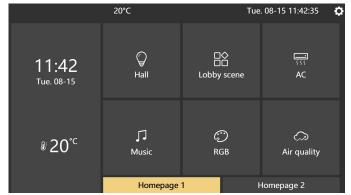

Homepage

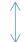

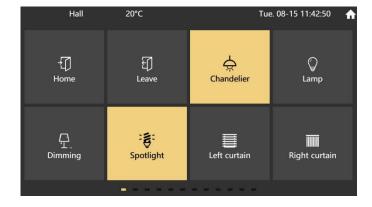

Control page

On the homepage, you can click the button in the page to enter the control page.

By clicking the setting button in the upper right corner to enter the settings page.

By clicking the home button in the upper right corner to back to the homepage.

### 1.2 Pages switching logic

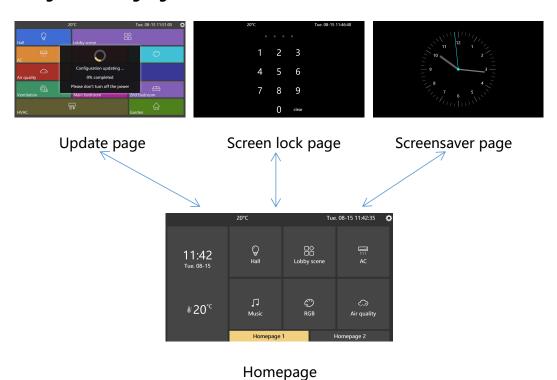

In the homepage, it will enter the screensaver page beyond the screensaver time.

Enter the password lock screen page when the password time is exceeded. If password was set, and it will enter the password screen lock page.

The panel will enter the update page when receives the update command from the bus.

## 2. Homepage

The main page has 3 styles according to the configuration, and users can configure them on the panel according to their preferences.

### 2.1 Pages and operation guide

### 2.1.1 Overall function of the page

The title bar, which displays the sensor temperature, date and time, and setting buttons.

In the middle is the navigation button of the homepage, which is displayed according to different styles. Divided into navigation buttons and current page name.

The background image can be changed in the settings page.

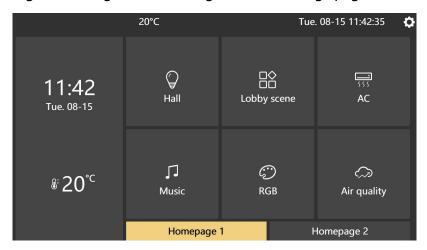

Homepage function

### 2.1.2 Operation guide

You can jump to the control page by clicking the button. Different styles of homepage operations are slightly different.

### 2.2 Homepage Style type

### 2.2.1 Blockly Style

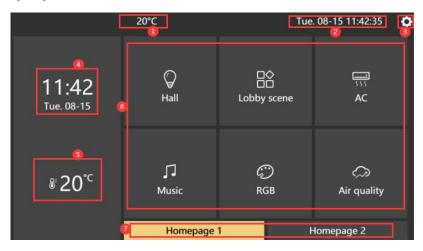

**Blockly Style** 

- ① For the current sensor temperature, click to switch between centigrade and Fahrenheit.
- ② Date, time, week.
- 3 Setting button. Click to enter the setting page.
- 4 The date and time of style.
- ⑤ The temperature of style.
- **6** Homepage navigation buttons.
- Homepage group drawer buttons.

The background image can be changed in the settings page. You can jump to the control page by clicking the button.

### 2.2.2 Squares Style

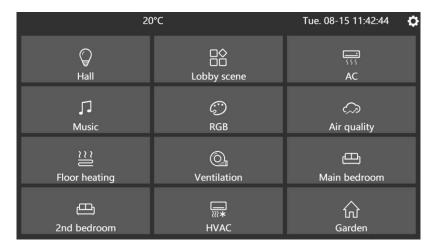

Squares

Traditional Squares style, you can jump to the control page by clicking the button.

### 2.2.3 Windows Style

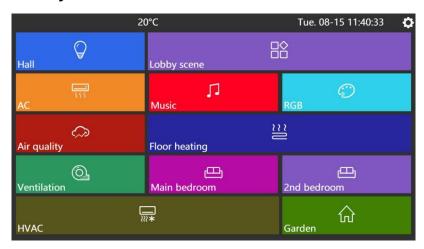

Windows Style

Imitating the Windows style, the color block will have random animation effects for a certain period of time. You can jump to the control page by clicking the button

## 3. Control page

The control page is configured by the ETS, and the button type, icon, name, and layout can be configured. If the name is not displayed properly, it needs to be configured as UTF8 characters in the project.

### 3.1 Pages and operation method

### 3.1.1 The overall function of the Pages

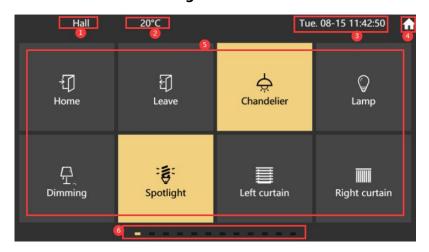

Control page function

- 1) Page name.
- ② For the current sensor temperature.
- 3 Date and date.
- 4 Click the home button to enter the homepage.
- ⑤ Control function area, different controls have different functions.
- ⑥ Prompt button for current page. Click to jump to the current page.

The background image can be set in settings.

### 3.1.2 Operation method

Different controls are slightly different, and the touch panel is mainly operated by clicking. Some controls have long press function.

#### **3.2 Controls introduction**

#### **3.2.1 Switch**

Click to the switch on and off. For example, the lamp.

### 3.2.2 dimming

Switch on and off by clicking. Long press to show the dimming dialog, and you can slide the progress bar to adjust the current brightness percentage.

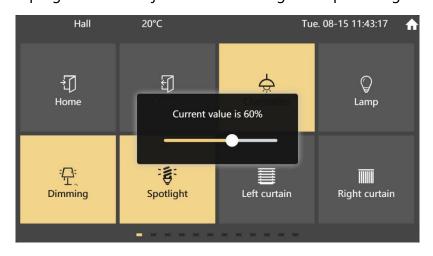

Adjust brightness

#### 3.2.3 Curtain

There are 4 types of curtain, relative adjustment curtains, percentage adjustment curtains, relative adjustment blinds, and percentage adjustment blinds.

Click to display the secondary control page of the curtain, and you can control the curtain.

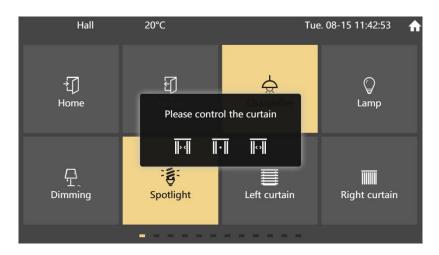

Relative adjustment curtain

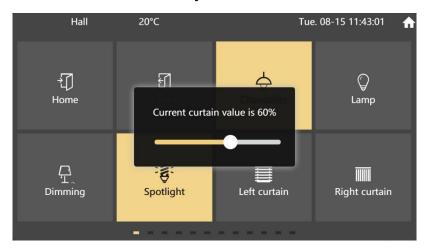

Percentage adjustment curtain

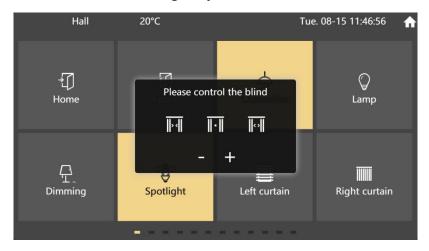

Relative adjustment blind

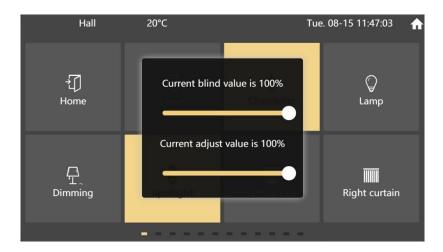

Percentage adjustment blind

### 3.2.4 Scenario

Click the button to send the current scenario. When the scene button is configured with a long press function, the saving scene page for the scene will be displayed by long press.

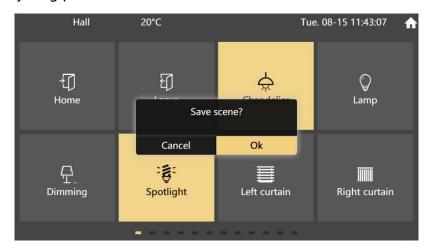

Saving scenario dialog

### 3.2.5 Customize function

Similar to the scenario function, click to send telegram to the bus for control.

#### 3.2.6 Air condition

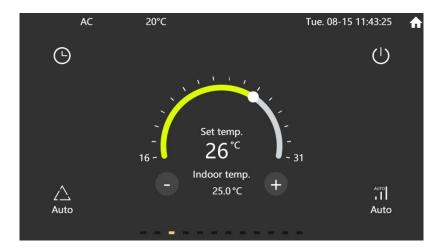

Air condition

Power button: Switch the AC control on and off. A semi-transparent mask layer will appear in the off state.

Dial: It can adjust the set temperature value, 16 to 31 degrees Celsius.

Plus and minus buttons: Increase or decrease the current set temperature value, the minimum value is 16 degrees Celsius, the maximum value is 31 degrees Celsius.

Mode: Click the mode button. Automatic, heating, cooling, dry, fun.

Fan speed: Click the fan speed button. Automatic, low, medium, high.

Timing button: Click to open the timing set page.

The current setting temperature and indoor temperature are displayed in the middle.

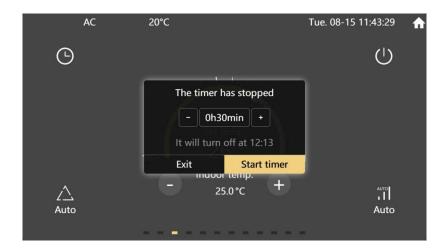

Timing dialog

The timing can be set to an interval of 30 minutes, up to 24 hours. Turn the power on or off regularly.

#### 3.2.7 Music

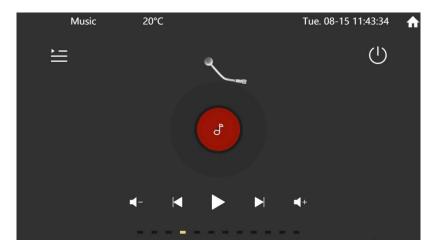

Music function page

Power button: Switch the music control on and off. A semi-transparent mask layer will appear in the off state.

Turntable and cartridge: display the current playback status.

Play and pause button: switch the current play and pause state.

Previous and Next button: Switch the previous song and the next song.

Volume plus and minus button: Increase or decrease the volume, relative

adjustment, no absolute adjustment function.

Other function button: Display the music secondary dialog. To set play mode and play source.

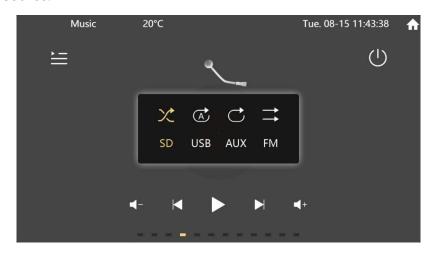

Music secondary dialog

Play mode: random, single, loop, list

Play source: SD, USB, AUX, FM

#### 3.2.8 HVAC

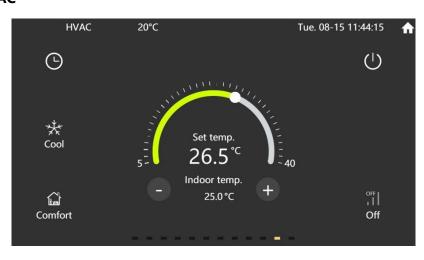

**HVAC** 

Power button: Switch the HVAC control on and off. A semi-transparent mask layer will appear in the off state.

Dial: It can adjust the current set temperature value, 5 to 40 degrees Celsius.

Plus and minus buttons: Increase or decrease the current set temperature value, the minimum value is 5 degrees Celsius, the maximum value is 40 degrees Celsius.

Heating cooling mode: Click to switch. Heating or cooling.

Mode: Click to switch. Comfort, standby, night, protection.

Fan speed: Click to switch. Off, low, medium, high, Automatic.

Timing button: Click to open the timing interface.

The current setting temperature and indoor temperature are displayed in the middle.

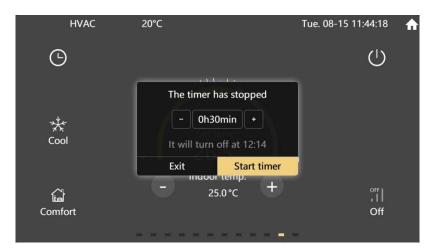

Timing dialog

The timing can be set to an interval of 30 minutes, up to 24 hours. Turn the power on or off regularly.

#### 3.2.9 RGB

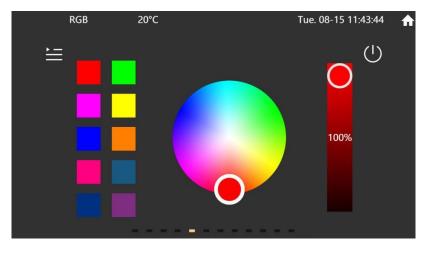

RGB

Power button: Switch the RGB control on and off. A semi-transparent mask layer will appear in the off state.

Color panel: You can slide to adjust the current color. Indicates the color currently selected in the circle.

Brightness slider: adjust the current brightness value.

Color selection area: Click to set the current color, long press to save the current color. A prompt color block will appear above the color block after long pressing.

More function button: Click to show the secondary timing setting dialog.

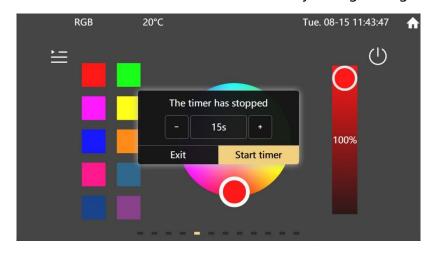

RGB timing setting dialog

Secondary timing dialog: You can select the interval time and the number of color block to switch automatically. After the timing is turned on, the next color can be switched after the interval time is up, and the switching will be performed cyclically.

### 3.2.10 Sensor data display dialog

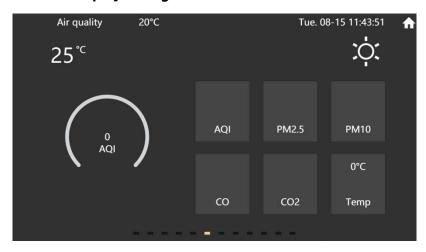

Sensor data display dialog

The upper left corner is the temperature, and the upper right corner is the weather.

The middle is the main graphic display, and you can set a kind of data to display.

Other data block: Configure according to the ETS. It can be configured with AQI, PM2.5, PM10, CO, CO2, temperature and humidity, etc.

### 3.2.11 Floor heating

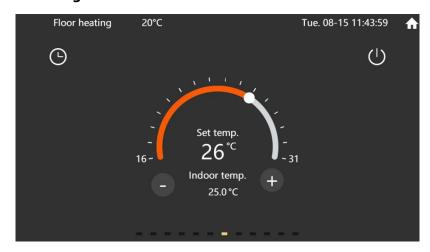

Floor heating

Power button: Switch the floor heating control on and off. A semi-transparent mask layer will appear in the off state.

Dial: It can adjust the current set temperature value, 16 to 31 degrees Celsius.

Plus and minus buttons: Increase or decrease the current set temperature value, the minimum value is 16 degrees Celsius, the maximum value is 31 degrees Celsius.

Timing button: Click to open the timing dialog.

The current setting temperature and indoor temperature are displayed in the middle.

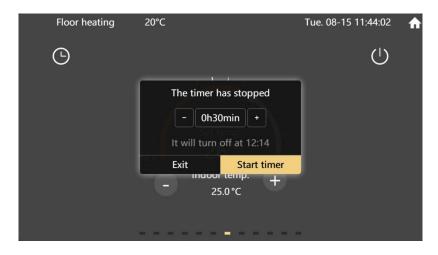

Timing dialog

The timing can be set to an interval of 30 minutes, up to 24 hours. Turn the power on or off regularly.

### 3.2.12 Ventilation

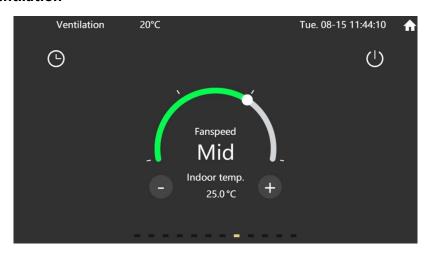

Ventilation

Power button: Switch the ventilation control on and off. A semi-transparent mask layer will appear in the off state.

Dial: It can adjust the current set fan state. Off, low, middle, high.

Plus and minus buttons: Increase or decrease the current set fan state, off, low, middle, high.

Timing button: Click to open the timing interface.

The current setting temperature and indoor temperature are displayed in the middle.

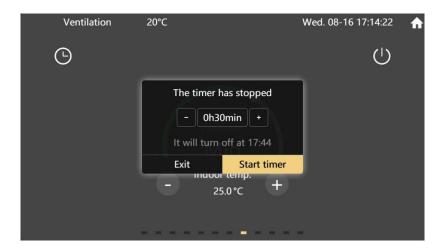

Timing dialog

The timing can be set to an interval of 30 minutes, up to 24 hours. Turn the power on or off regularly.

## 4. Setting page

The user can set the application. Including language, date and time, timeswitch, homepage, slide page, screensaver, password, display, sound, programming, about.

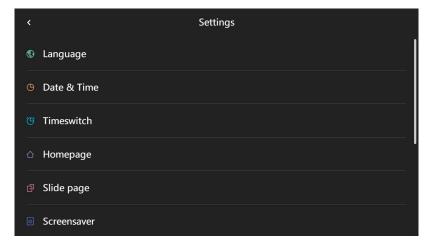

Setting page

Back button in the upper left corner. Go back to the homepage if you want.

Each function is displayed in a list navigation, click to enter the specific settings.

## 4.1 Language setting

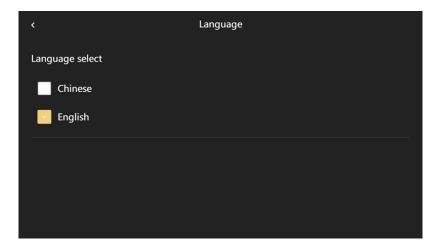

Language setting

Configurable Chinese or English display.

## 4.2 Date & Time setting

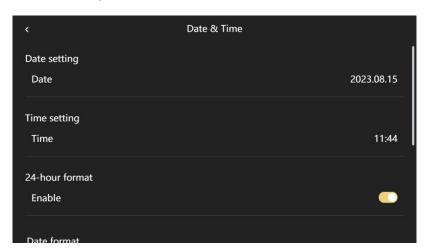

Date & Time setting

Date setting: year, month, day.

Time setting: hours and minutes.

24-hour format: to set 24-hour format or 12-hour format

Date format: to set the date and time format in pages

Click on the date to display the date setting dialog.

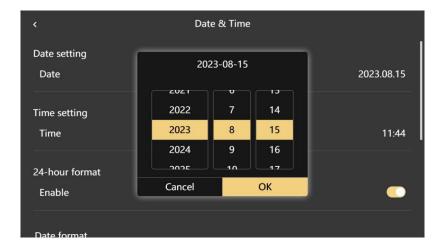

Date setting dialog

Click on the time to display the time setting dialog.

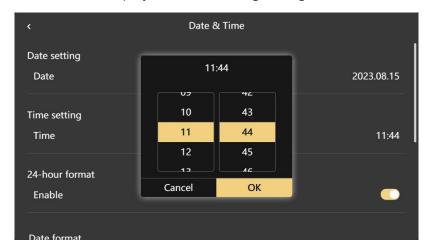

Time setting dialog

## 4.3 Timeswitch setting

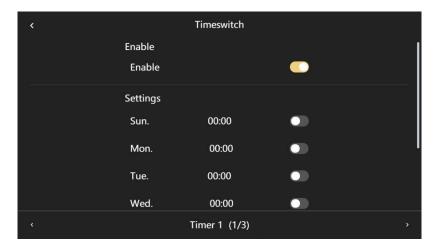

Timeswitch setting

Click on the selection buttons of each timer at the bottom of the page to switch between different timers for setting.

You can enable or disable the current timer by switch.

Click to set the time.

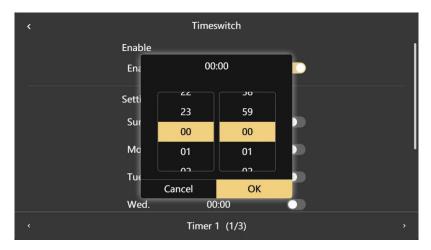

Time setting

### 4.4 Homepage setting

There are 3 styles, which have been introduced on the homepage before. They are blockly style, squares style, windows style.

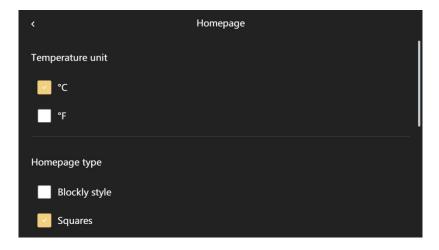

Homepage style setting

You can also set the background image of the homepage.

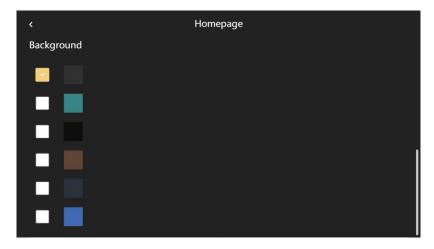

Homepage image setting

## 4.5 Slide page setting

You can configure the time of automatically returning to the home page and 6 kinds of background images

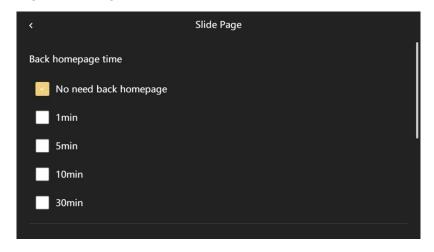

Slide page styles setting

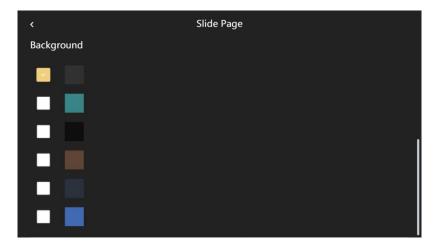

Background image setting

## 4.6 Screensaver setting

There are 2 types of screensaver that can be configured. Analog clock and digital clock.

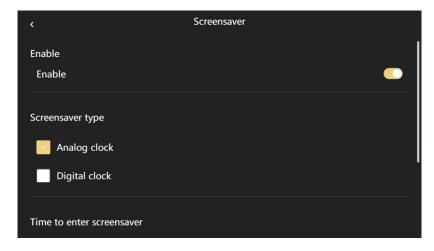

Screensaver enable and types

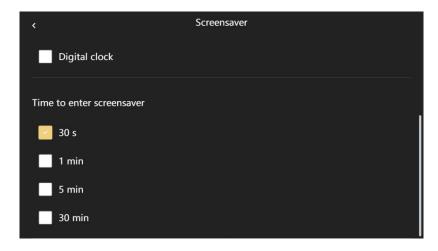

Time to enter screensaver

Enter the screensaver time can be configured 30 seconds, 1 minute, 5 minutes,

30 minutes.

## 4.7 Password setting

## 4.7.1 password setting page

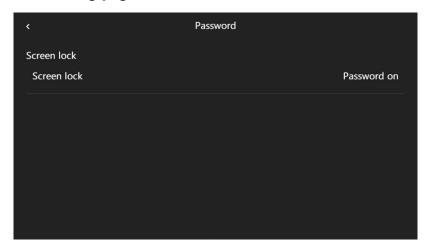

Password setting page

Show the current configuration of password function.

#### 4.7.2 Password clear and modification

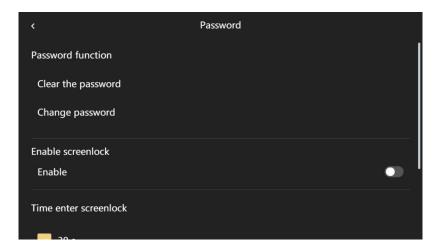

Password clear and modification

Clear password: You can clear the password.

Change password: You can change the password.

#### 4.7.3 Lock screen function

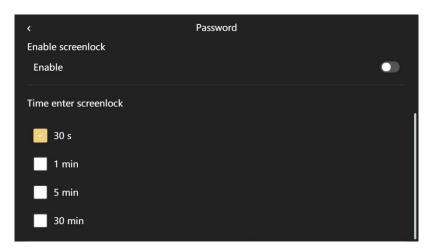

Lock screen function

Enable: You can enable or disable the password function.

Time to enter the lock screen page. You can configure 30 seconds, 1 minute, 5 minutes, 30 minutes.

## 4.7.4 Password enter page

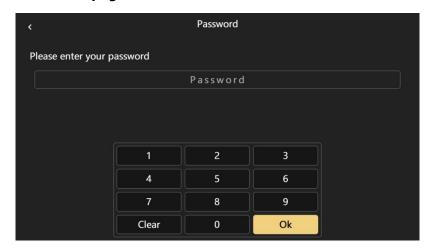

Password setting page

You need to enter the corresponding password to enter the password setting page.

## 4.7.5 Initial password setting page

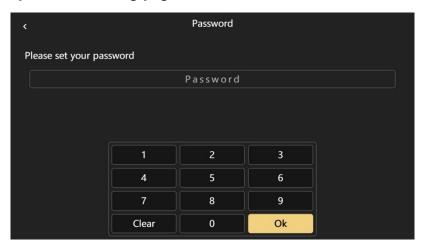

Initial password setting page

To set the password, you need to enter a four-digit password

### 4.7.6 Password confirmation page

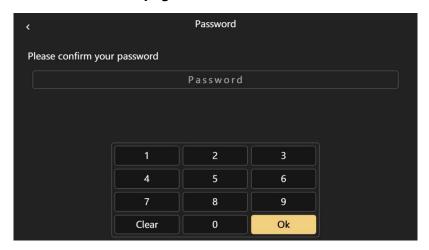

Password confirmation page

The four-digit password can be set only if it is the same as the initial password.

You can click back button to back the initial password setting page.

## 4.8 Display setting

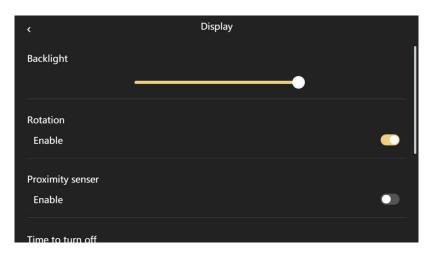

Backlight brightness configuration

Set the backlight brightness value through the slider.

Rotation: Some touch screen panel have this function, to change rotation of touch screen panel.

Proximity sensor: Some touch screen panel have this function, to enable proximity sensor of touch screen panel.

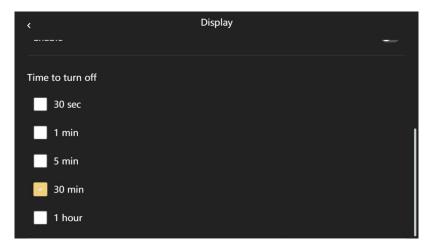

Turn off time setting

Screen off time: configure 30 seconds, 1 minute, 5 minutes, 30 minutes, 1 hour.

In order to protect the screen, be sure to turn off the screen.

## 4.9 Sound setting

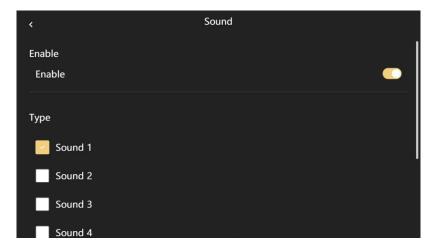

Sound setting

Enable and disable the sound. After enabling, click to have a key tone.

A total of 8 kinds of sounds can be configured, corresponding to the loudness becomes larger.

## 4.10 Program setting

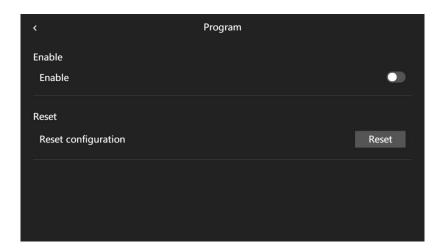

**Program setting** 

Programming enable button: let the device enter and exit programming mode.

Reset: You can restore the original state of the ETS after downloading.

## 4.11 About page

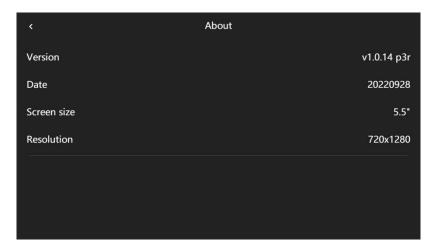

About page

Display current version and software update date.

## 5. Screensaver function

## 5.1 Analog clock

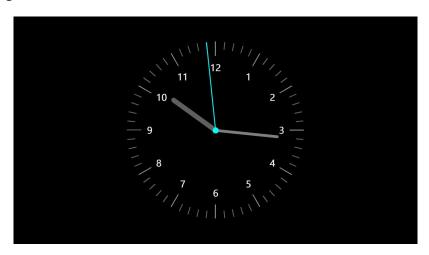

Analog clock

## 5.2 Digital clock

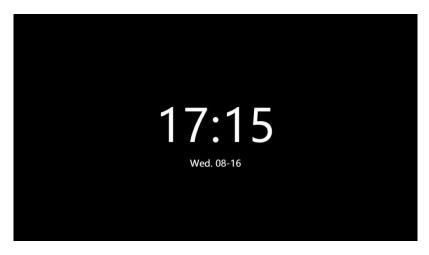

Digital clock

## 6. Screen lock password page

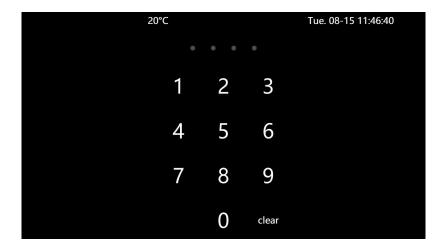

Screen lock password page

Four-digit password, input correctly to enter the panel.

## 7. Bus data update page

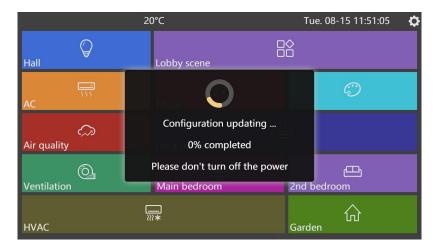

Update page

Enjoy it after the update is complete.

# 8. Icon list

## 8.1 homepage navigation icon list

| 1  | Light                | 9          |
|----|----------------------|------------|
| 2  | Dimming              | -,Ģ.       |
| 3  | Curtain              |            |
| 4  | Scene                |            |
| 5  | HVAC system          | <u> </u>   |
| 6  | VRV system           | 555        |
| 7  | Ventilation system   |            |
| 8  | Floor heating system | <u>:::</u> |
| 9  | Background music     | J          |
| 10 | RGB Led dimming      | ©          |
| 11 | Sensor display       | $\Diamond$ |
| 12 | Safe                 | $\odot$    |
| 13 | General room         | 分          |

| 14 | Living room   | Ф        |
|----|---------------|----------|
| 15 | Bedroom       | 13       |
| 16 | Kitchen       | Ò        |
| 17 | Training room | <b>F</b> |
| 18 | Office        |          |
| 19 | Meeting room  | 8        |
| 20 | Video room    | <b>®</b> |

### 8.2 Button function icon list

| 1 | Switch icon 1 | \$       |
|---|---------------|----------|
| 2 | Switch icon 2 | <u>;</u> |
| 3 | Switch icon 3 | Ţ.       |
| 4 | Switch icon 4 |          |
| 5 | Switch icon 5 | 京        |
| 6 | Switch icon 6 | <b>©</b> |

| _  |                          |                  |
|----|--------------------------|------------------|
| 7  | Dimming icon 1           | <del>Ö</del>     |
| 8  | Dimming icon 2           | <u> </u>         |
| 9  | Dimming icon 3           | : <u>T</u> .     |
| 10 | Dimming icon 4           | <b>\\$</b> _     |
| 11 | Dimming icon 5           | $\overline{\Xi}$ |
| 12 | Dimming icon 6           |                  |
| 13 | Curtain icon(up/down)    |                  |
| 14 | Curtain icon(right/left) | IIIIII           |
| 15 | Louver                   |                  |
| 16 | Scene 1                  |                  |
| 17 | Scene 2                  |                  |
| 18 | All on                   |                  |
| 19 | All off                  |                  |
| 20 | Back home                | 1                |

| 21 | Leave home   | Ð                |
|----|--------------|------------------|
| 22 | Relax        | <u>-</u>         |
| 23 | Button 1     | 0                |
| 24 | Button 2     | <del>0 -</del> 0 |
| 25 | Power        | ( <del>)</del>   |
| 26 | Stairs light |                  |
| 27 | Night light  | Ō                |
| 28 | Game         | <b>*</b>         |
| 29 | Sleep        |                  |
| 30 | Party        | M                |
| 31 | Welcome      | <b>(i)</b>       |
| 32 | Video        | <b>D</b> □       |
| 33 | Music        | (Z)              |
| 34 | Meeting      | رَجُ ا           |

| 35 | Reading        |              |
|----|----------------|--------------|
| 36 | Ventilation    | %            |
| 37 | Socket         | 3            |
| 38 | Timing         | Ü            |
| 39 | Maintenance    | X            |
| 40 | Cleaning       | 卧            |
| 41 | Do not disturb | $\bigcirc$   |
| 42 | Protection     | 4            |
| 43 | Lock door      | <del>p</del> |
| 44 | Meal           | <b>X</b>     |
| 45 | TV             | Ţ            |